## Export dimensions to excel

On the Home tab, click on the down arrow under Export Dimensions. Select Export All or Export Visible. (Export Visible is only available in QuickScale Plus)

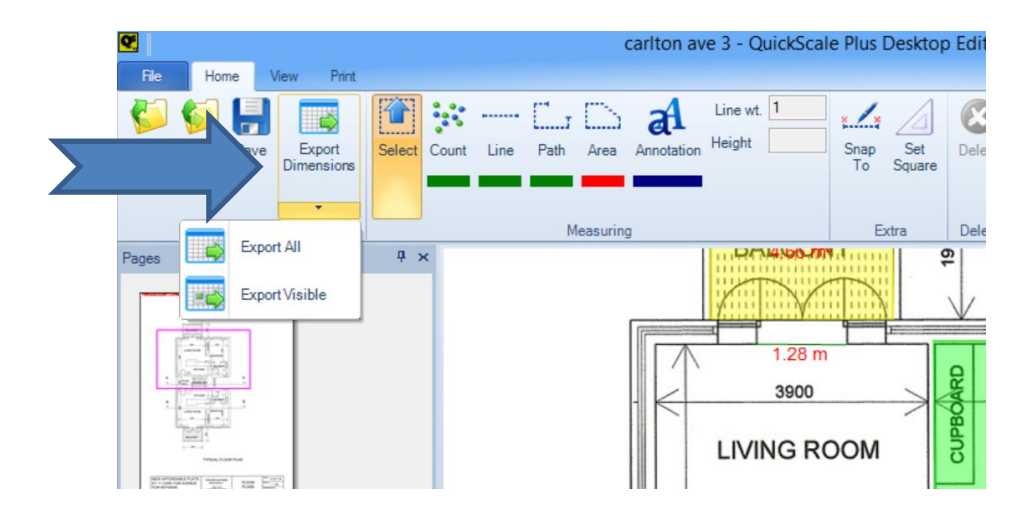

Under Save as Type (arrow No 1), click on the down arrow ((arrow no 2) and select your usual spreadsheet.

Save the pdf to where you usually keep your drawings by clicking on the options listed here (arrow No 3).

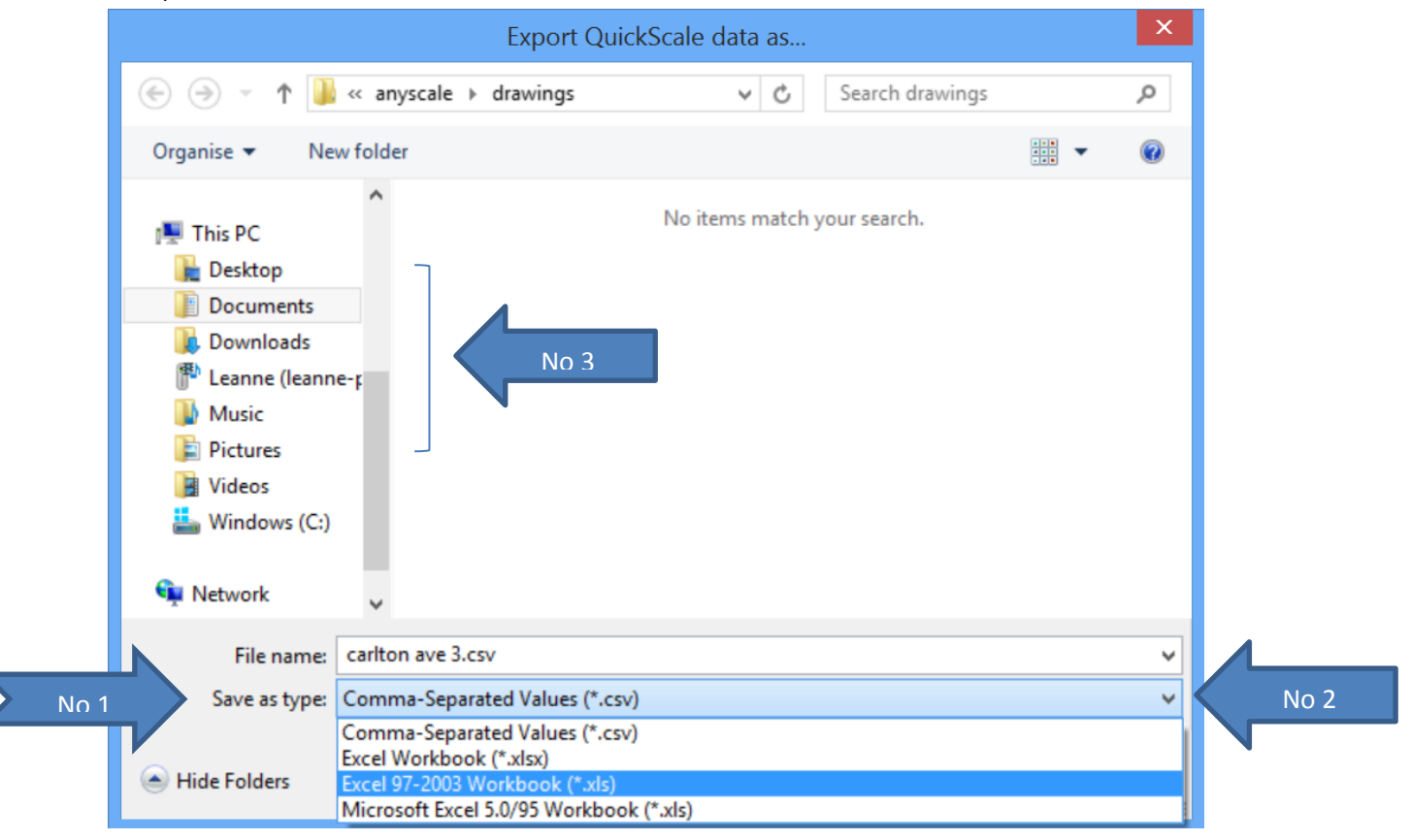

For more help and information, please email sales@quickscale.co